| Note: | The Bioer Co. reserves the right to modify this manual at any |
|-------|---------------------------------------------------------------|
|       | time without notice.                                          |

Patent materials are included in this manual. All rights reserved. Any part of this manual shall be forbidden to photocopy, reproduce, or translate into other languages, without written permission from the Bioer Co.

Please read this manual carefully before the Thermal Cycler is first operated!

Document Number: BYQ60210000000BSM Document Version: August , 2009 Version 2.9

# **Important Note**

## 1 CONVENTIONS

| Note:    | Because there is important information in this item, please read it carefully. Failure to follow the advice here will possibly result in damage or malfunctioning of the Thermal Cycler. |
|----------|----------------------------------------------------------------------------------------------------|
| Warning! | This symbol means that you should be cautious to take an operation/procedure. Failure to follow the requirements in this item will possibly result in personal injury.                   |

## 2 SAFETY

During the operation, maintenance, or repair of the XP Thermal Cycler, the following safety measures should be taken. Otherwise, the guard provided by the Thermal Cycler is likely to be damaged, while the rated safety level to be reduced, and the rated operation conditions to be affected.

The Bioer Co. shall not be in any way responsible for the consequences resulted from operators not following the requirements.

| Note: | The Thermal Cycler, complying with the National Standard EN61010-2-010 &         |
|-------|----------------------------------------------------------------------------------|
|       | EN61326-1, is a general instrument of class I, the protection degree is IP20. It |
|       | applies to indoor and below an elevation of 2000 meters.                         |

#### a) Grounding Considerations

A.C. power's grounding should be grounded reliably for fear of an electric shock. The 3-pin plug with the Thermal Cycler's power line is a safety device that should be matched with a grounded socket. Never let the third ground pin floating. If the 3-pin plug cannot be inserted, it is recommended to ask an electrician to install an appropriate power socket.

#### b) Keep Away from Electric Circuits

The operator is not allowed to open the Thermal Cycler. To changing components or adjust certain parameters inside the device must only be accomplished by the certificated professional maintenance personnel. Do not change elements while the power is still on.

#### c) A.C. Power Considerations

Before turn on the power, always check if the mains voltage is within the required A.C. 220-240V and whether the current rating of the power socket meet the required specification, i.e. 800W MAX.

#### d) A.C. Power Line Considerations

As an accessory of the Thermal Cycler, the A.C. power line used should be a default one. If it is damaged, the A.C. power line may not be repaired, but could be replaced by a new one with same model and specification. The power line should be free of heavy objects during the Thermal Cycler's operation. Keep the power line away from the place where people gather regularly.

#### e) Connect the A.C. Power Line

While connect or disconnect the power line, you should hold the 3-pin plug with your hand. Insert the plug thoroughly to ensure good contact between the plug and socket. Pull the plug, but not the line, when you need to disconnect to the mains.

#### f) Requested Environments

The Thermal Cycler should be placed in a low-humidity, dust-free, and good-ventilation room without caustic gas or powerful magnetic interference. In addition, water sources, such as pools and water pipes, should be kept a distance from the Thermal Cycler.

Never cover or obstruct the openings of the Thermal Cycler, which are designed for ventilation and prevent the device's interior from being too hot. When a single device is running, the shortest distance between its openings and the nearest object is 50cm; when two or more devices are running at the same time, the shortest distance is 100 cm. Do not place the device on a soft surface, for that will result in adverse ventilation near the device's bottom openings.

Too high temperature will lead to degraded performance or failure of the Thermal Cycler. Therefore, the device should be protected against any kind of heat sources like sunlight, ovens, or central heating equipment.

If the Thermal Cycler is set aside for a long time, it is recommended to disconnect the power line to mains and cover the device with a piece of soft cloth or plastic to prevent dust from entering.

| Note: | Once one of the following events occurs, you are suggested to disconnect     |
|-------|------------------------------------------------------------------------------|
|       | the power line with mains, and contact the distributor or ask a certificated |
|       | maintenance personnel for help.                                              |
|       | I Liquid into the device;                                                    |
|       | I The device sprinkled or drenched;                                          |
|       | I The device malfunctioning, giving off abnormal sound or odor;              |
|       | I The device falling onto the floor or its shell damaged;                    |
|       | I Significant changes in the device's performance.                           |

#### 3 EMC Consideration

| Note: | This is a class A equipment, only suitable for use in establishments other |
|-------|----------------------------------------------------------------------------|
|       | than domestic, and those directly connected to a low voltage power supply  |
|       | network which supplies buildings used for domestic purpose.                |

4 Protection Degree: IP 20

#### 5 LABELS

#### a) Tablet

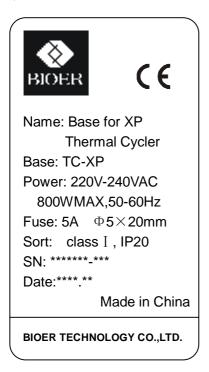

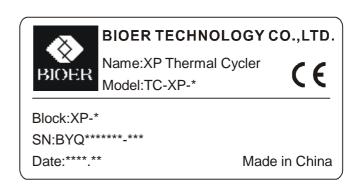

## b) Warning Sign

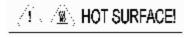

## Warning!

There are two warning signs read 'HOT SURFACE!' During the program execution and in the short period after the program execution, the metal part near those signs (on the block and hotlid) is not allowed to be touched by any part of the body for fear of the body burn!

## 6 MAINTENANCE

The conical holes over the block should be cleaned regularly with soaked cotton swab in order to ensure sufficient contact and thus good heat conduction between each conical hole and the tube inside it.

In case it is smeared, the surface of the Thermal Cycler can be scrubbed with a piece of dehydrated soft wet cloth.

| Warning! | When cleaning, the instrument should be off.                           |
|----------|------------------------------------------------------------------------|
|          | Corrosive scour is not allowed to clean the surface of the instrument. |

#### 7 WARRANTY AND SERVICE INFORMATION

## a) Warranty

The Thermal Cycler is warranted for a period of one month, from the date of shipment from the company, to be free from defects in material and workmanship. The Bioer Co. shall be obligated, under this warranty, to exchange the XP Thermal Cycler that proves to be defective as described herein.

XP Thermal Cycler is also warranted for a period of twelve months, from date of shipment from the company, to be free repaired for defects in material and workmanship. The Bioer Co.'s obligation under this warranty shall be limited to repair or exchange (at the Bioer Co.'s option) of XP Thermal Cycler that proves to be defective as described herein.

The buyer is responsible for deliver to the maintenance shop designated by the Bioer Co. on all warranty claims. The buyer is also responsible for the transportation expenses of the freight to the maintenance shop. The Bioer Co. shall be responsible for the transportation expenses of the freight to the buyer (which is only applicable to domestic buyers).

After the warranty comes due, the Bioer Co. reserves the right to charge cost price for maintenance of a defective device.

#### b) Warranty Terms

The above warranty is not applicable to defective devices with incorrect use, abnormal operating conditions, improper application, and unauthorized maintenance or alteration.

The Bioer Co. makes no express warranties other than those that are described herein. Any descriptions in sales promotion under specific conditions shall not create an express warranty that the goods shall conform to such description.

#### c) After-sell services hotline:+86-571-87774558

#### Note:

Once it is opened, the package should be checked according to the packing list. If the buyer finds any items to be missing or damaged, do not hesitate to contact the distributor.

After the acceptance check is passed, the buyer should fill out the check form and send its photocopy (or fax it) to the distributor. The Bioer Co. establishes the archives and maintenance records with the returned form.

Please store the package and packing materials in a safe place in case of future device maintenance. The above warranty does not extend to goods damaged as the result of cheesy package.

# **CONTENT**

| CHAPTER 1 INTRODUCTION                                      |         |
|-------------------------------------------------------------|---------|
| Brief Introduction of PCR Technique                         | 1       |
| 2. PCR Applications                                         | 1       |
| 3. Features                                                 | 2       |
| 4. Operation                                                | 2       |
|                                                             |         |
| CHAPTER 2 SPECIFICATIONS                                    | 2       |
| 1. Normal Working Conditions                                | 2       |
| 2. Transportation and Storage Conditions                    | 2       |
| 3. Basic Parameters                                         | 2       |
| 4. Performance                                              | 5       |
| 5. Software Functions                                       | 5       |
|                                                             |         |
| CHAPTER 3 PREPARATIONS                                      | 6       |
| Structure Description                                       | 6       |
| 2. Keyboard Diagram                                         | 7       |
| 3. Introduction of pressing keys                            | 7       |
| 4. Installation of Block Unit                               | 8       |
| 4.1 Installation                                            |         |
| 4.2 Dismantlement                                           | 9       |
| 5. Inspection before Power-on                               | g       |
| 6. Power-on Procedures                                      | 10      |
| CHAPTER 4 OPERATION GUIDE                                   | 11      |
| 1. How to run a single-block PCR program                    | 12      |
| 1.1 How to edit a PCR program                               | 13      |
| 1.2 How to set system parameters                            | 17      |
| 2. How to run a double- block PCR program                   | 19      |
| 2.1 How to edit a PCR program                               | 20      |
| 2.2 How to set system parameters                            | 23      |
| 3. How to run a gradient block PCR program                  | 24      |
| 3.1 How to edit a PCR program                               | 25      |
| 3.2 How to set system parameters                            | 28      |
| 3.3 Characteristics of temperature distributing of gradient | block29 |
| 4. To upgrade the software                                  | 29      |
| 4.1 To install upgrading software                           | 29      |

| 4.2 To mod     | dify, repair or remove the upgraded software | 31 |
|----------------|----------------------------------------------|----|
| 4.3 Prepa      | aration before upgrading                     | 32 |
| 4.4 How to     | upgrade the software                         | 32 |
|                |                                              |    |
| CHAPTER 5      | FAILURE ANALYSIS AND TROUBLESHOOTING         | 35 |
| 1. Failure An  | alysis and Troubleshooting                   | 35 |
| 2. Single bloc | cks Error message                            | 36 |
| 3. Dual Block  | ks Error Message                             | 37 |
| APPENDIX 1     | 1 Connection Diagram                         | 39 |
| APPENDIX 2     | 2 Parameter Value & Meaning                  | 40 |
|                |                                              |    |

## CHAPTER 1 INTRODUCTION

This chapter briefly introduces PCR technique and its applications, PCR thermal cyclers, and the characteristics of XP Thermal Cycler.

## 1. Brief Introduction of PCR Technique

PCR (Polymerase Chain Reaction), or cell-free molecule cloning, is a technique for amplifying nucleic acids in vitro, emulating natural DNA replication process. The PCR technique, using two DNA strands to be amplified as template, and a pair of synthetic oligonucleotides as primers, rapidly reproduces the specific DNA pieces under the catalysis of a thermostable DNA polymerase. Because of its simplicity, rapidity, specificity, and sensitivity, PCR has been widely applied to all fields of life sciences since its invention by Mullis in 1983 and the discovery of the thermostable DNA polymerase by Erlich in 1989. Great achievements have been obtained in PCR's applications in such areas as cytology, virology, oncology, genetics, forensics, and immunology. PCR technology is a milestone in the history of modern molecular biology.

# 2. PCR Applications

Research Areas Gene cloning, DNA sequencing, mutation analysis, gene recombination and

mutagenesis, identification and adjustment of DNA sequence of protein structure, detection of gene extension, construction of synthetic genes, construction of cloning and expression carrier, detection of polymorphism of

a gene's inscribed enzyme;

Clinical Bacteria (spirochaeta, rickettsia, diphtheria bacillus, colon bacillus, dysentery

Diagnoses bacillus, and clostridium); Virus (HTLV, HIV, HBV, HCV, HPVS, EV, CMV,

EBV, HSV, measles virus, rotiform virus, B19 virus, and Lhasa virus); Parasite (malaria); Human hereditary diseases (Lesh-Nyhan syndrome,

hemophilia, BMD, and DMD);

Immunology HLA locus typing, qualitative analysis of T-cell receptor or antibody

diversification, immune body gene mapping, quantitative analysis of lymph

genes;

Human Genome Identification of DNA markers using discrete repetitive;

Project Sequence, construction of a genetic linkage map (detection of DNA,

polymorphism, or semen mapping); Construction of a physical map,

sequencing, and map expression;

Forensics Specimen analysis in the venue, and HLA-DQ<sub>q</sub> locus typing;

Oncology Pancreas cancer, rectum cancer, lung cancer, thyroid gland cancer, melanin

cancer, and leukemia;

Social and

Genetic species research, evolution research, animal protection research.

Colony Biology ecology, environmental sciences, and experimental genetics;

Paleontology Specimen analysis in archeology and museum;

Biology Diagnosis of animal hereditary diseases and detection of plant pathogeny.

#### 3. Features

TC-XP Thermal Cycler is a PCR detection system with multiple functions. It has features and characteristics as followings:

- I Provide eight kinds of interchangeable block units to meet various PCR experiments' requirements;
- Adopting American ITI advanced thermoelectric cooling technology and thermoelectric cooling components manufactured under Japanese quality controlling mode, TC-XP thermal cycler possess the stable and reliable performance;
- I With speedy temperature ramping rate at the maximum of 4°C/S, TC-XP can adjust ramping rate according to different experimental requirements;
- I With multiple temperature-control modes, the instrument has much stronger compatibility;
- I The central processor of TC-XP Thermal Cycler can automatically distinguish block units, as well as run other relevant programs;
- I With colourful extra large screen LCD and human-oriented operating interface, its operation becomes simple and clear
- It has the function of auto power off protection, and continues to complete the unfinished program after the power supply is resumed;
- I Height and pressure of hot lid is adjustable so as to fit different reacting tubes on the basis of practical operating situations, in order to prevent reagents from the evaporation and pollution;
- I RS232 standard interface can be connected with normal computers, so as to realize the data printout of cycling process and result, and be convenient for analysis and research.

# 4. Operation

Adopting many advanced techniques, XP Thermal Cycler block can meet different PCR experiments' requirements. It holds a leading position in the field of similar products. XP Thermal Cycler Adaptation Carrier:

TC-XP-A: 96×0.2ml

TC-XP-C: 48×0.2ml+48×0.2ml TC-XP-G: 96×0.2ml (gradient)

Standard Centrifuge Tube 0.2ml

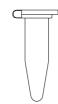

Standard Centrifuge Tube 0.5ml

TC-XP-B: 60×0.5ml

TC-XP-D: 30×0.5ml+30×0.5ml

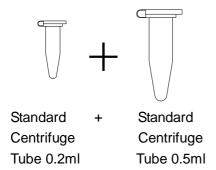

TC-XP-E: 48×0.2ml+30×0.5ml

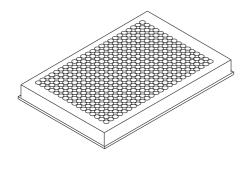

TC-XP-F: 384 wells plate

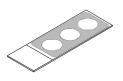

384 wells plate

In Situ plate

TC-XP-H: 4 pieces of In Situ plate

# **CHAPTER 2 SPECIFICATIONS**

This chapter describes the Thermal Cycler's operation, transportation and storage conditions, basic parameters, performance and functions.

# 1. Normal Working Conditions

Ambient temperature:  $10^{\circ}\text{C} \sim 30^{\circ}\text{C}$ Relative humidity:  $\leq 70\%$ 

Power supply: 220-240VAC, 800W MAX, 50-60Hz

Note: Before power-on, please check whether the above working conditions are

satisfied. Pay special attention to the power line's reliable grounding.

# 2. Transportation and Storage Conditions

Ambient temperature: -20°C-+55°C

Relative humidity: ≤80%

## 3. Basic Parameters

| Model                              | TC-XP-A                         | TC-XP-B                         | TC-XP-C                                     | TC-XP-D                                     | TC-XP-E                                    | TC-XP-F               | TC-XP-G                         | TC-XP-H               |
|------------------------------------|---------------------------------|---------------------------------|---------------------------------------------|---------------------------------------------|--------------------------------------------|-----------------------|---------------------------------|-----------------------|
| Model of Main<br>Unit              |                                 | TC-XP                           |                                             |                                             |                                            |                       |                                 |                       |
| Model of<br>Block Unit             | XP-A                            | XP-B                            | XP-C                                        | XP-D                                        | XP-E                                       | XP-F                  | XP-G                            | XP-H                  |
| Test-tube<br>Volume                | 96×0.2ml<br>Centrifu<br>ge tube | 60×0.5ml<br>Centrifu<br>ge tube | 30×0.5ml<br>30×0.5ml<br>Centrifu<br>ge tube | 48×0.2ml<br>48×0.2ml<br>Centrifu<br>ge tube | 30×0.5ml<br>48×0.2ml<br>Centrifuge<br>tube | 384<br>Wells<br>plate | 96×0.2ml<br>Centrifu<br>ge tube | 4pieces in situ plate |
| Temperature<br>Range               |                                 | 4°C ~ 99°C                      |                                             |                                             |                                            |                       |                                 |                       |
| Heating Rate                       | ≥4.0                            | 0°C                             | ≥3.                                         | 0°C                                         | ≥4.0                                       | 0°C                   | ≥1.                             | 8°C                   |
| Cooling Rate                       | ≥3.0°C ≥1.8°C ≥3.0°C            |                                 |                                             | 0°C                                         | ≥1.                                        | 8°C                   |                                 |                       |
| Temperature uniformity             | ≤0.4°C                          | ≤0.6°C                          | ≤0.5°C                                      | ≤0.5°C                                      | ≤0.5°C                                     | ≤0.5°C                | ≤0.4°C                          | ≤0.4°C                |
| Temperature<br>Control<br>Accuracy | ≤0.3°C                          | ≤0.3°C                          | ≤0.4°C                                      | ≤0.4°C                                      | ≤0.4°C                                     | ≤0.3°C                | ≤0.4°C                          | ≤0.3°C                |
| Maximum<br>Gradient                | /                               |                                 | /                                           |                                             | /                                          | /                     | 30°C                            | /                     |

| Minimum<br>Gradient              | /             | /                         | / | / | / | / | 1°C | / |
|----------------------------------|---------------|---------------------------|---|---|---|---|-----|---|
| Temperature set value of hot-lid | 30°C ~ 110°C  |                           |   |   |   |   | /   |   |
| Size (mm)                        |               | 470mm×340mm×260mm (L×W×H) |   |   |   |   |     |   |
| Weight (kg)                      |               | 10 kg                     |   |   |   |   |     |   |
| Fuse                             | 250V 5A Φ5×20 |                           |   |   |   |   |     |   |
| Computer<br>Interface            | RS232         |                           |   |   |   |   |     |   |

**Note:** When temperature set value of hot-lid is lower than that of block, the temperature of hot-lid showed in the display would be higher than the set value.

#### 4. Performance

Maximum number of cycles: 99

Maximum procedures within a cycle: 16

Number of programs: 99

Noise: 59dB (Background Noise: below 40dB, testing on 1m dead ahead)

## 5. Software Functions

File editing and saving

File accessing, modifying and deleting

Adjusting the heating/cooling rate automatically

Automatic temperature &time increments/decrements during cycling program execution

Displaying the data at each phase of program execution instantly

Pause of program running

Stop of program running

Auto-restart in case of power failure

Soft upgrading via RS232 interface

Sound alarm

Estimating total program execution time and remaining program running time

Date and time (year, month, day, hour, minute, second) display and calibration

Failure protection and alarming

**Note:** The above software functions are for reference only. The Bioer Co. reserves the right to modify the software functions without notice.

# **CHAPTER 3 PREPARATIONS**

This chapter introduces the XP Thermal Cycler's mechanical structure, the keyboard and each button's functions, and some preparations before power-on. Before any operation, please read this chapter carefully and make sure you are familiar with the steps introduced.

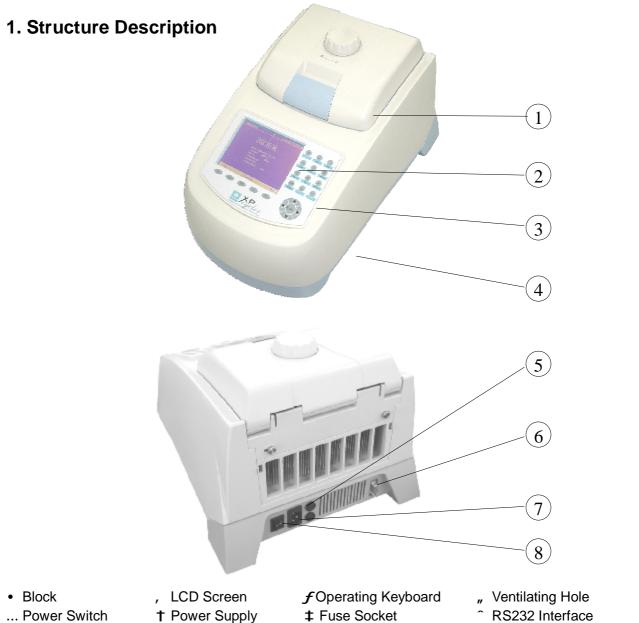

... Power Switch

**RS232 Interface** 

Notes:

The fuse specifications are as follows: 250V 5A, Φ5×20mm. The fuse should be replaced by one that meets those specifications. If you need certificated fuses, please contact the distributor or manufacturer.

# 2. Keyboard Diagram

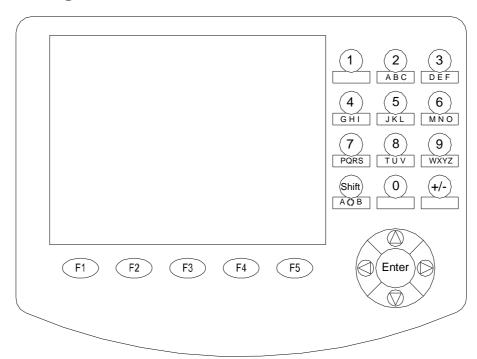

# 3. Introduction of pressing keys

"Digit & Letter", select the letter by pressing in succession.

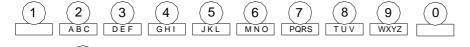

"Shift", shift from one block to another and Capital letters to small

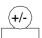

(Shift)

AQB

**"Function"**, change "+, -" when editing process temperature and modifying time

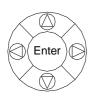

"Right/Left", moving the cursor one position to the left or right when pressing during file parameter setting.

"Up/Down", moving the cursor one position to the up or down when pressing during file parameter setting.

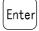

"Enter", press it to accept the present parameters setting displayed on the screen when setting documents.

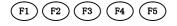

"Menu", displaying the main menu when pressing during file editing or hot lid temperature rising process.

## 4. Installation of Block Unit

The main unit must link with the block unit so as to work normally. Please install or dismantle the block unit according to the following steps:

## 4.1 Installation

- a) Before installing block, please take down the rubber protection strip, which can protect the bit from distortion during transportation, from radiator.
- b) Put the block onto the block bath and push it slowly until reliable connection between block's socket and Main Unit Connecting Plug achieved, thus to close the fixed blots.
- c) To close the fixed bolt and tighten its screws;
- d) To install the back air-dispelling block.

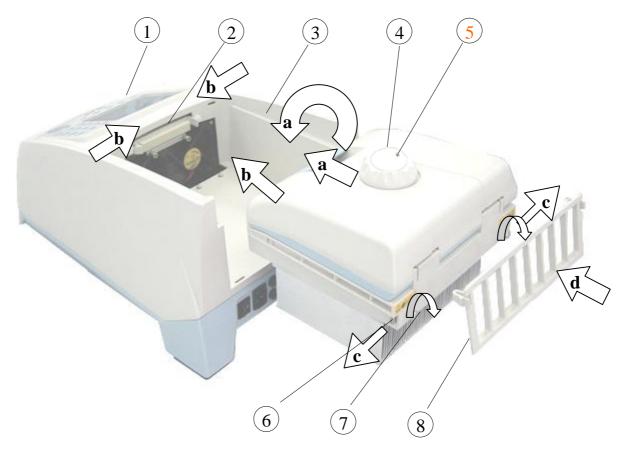

- · Main Unit (the base: TC-XP)
- Main Unit Connecting Plug
- f Block Bath " Block

- ... Release key
- †Fixed Bolt Screw
- ‡Fixed Bolt ^ Back Air-dispelling Block

**Note:** Make sure to switch off the power supply before installing block.

When install block, please pay close attention to push the block slowly; otherwise, damaged.

When uninstall block, please draw the block from the block bath gently. It's forbidde connection wire.

After installation, the block unit will be recognised by the main body automatically, other operation.

## 4.2 Dismantlement

- a) Take down the back air-dispelling block;
- b) Unscrew screws of the fixed bolt and unbolt it;
- c) Please draw the block from the block bath gently. (During uninstall of block, please pay close attention to protect the main unit from moving with the block.)
- d) Take out the block. The dismantlement is finished.

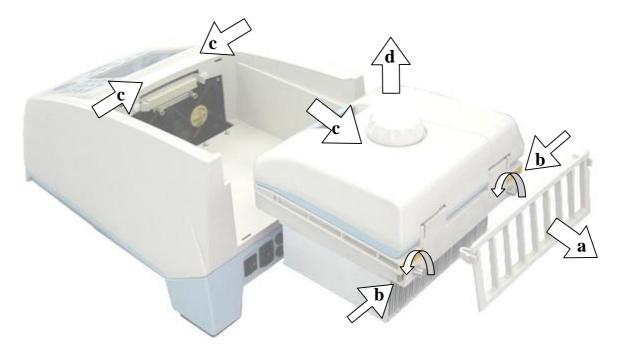

# 5. Inspection before Power-on

Before switch the power on, please ensure that:

- 1) Supply voltage falls within the specified limits (refer to Chapter 2);
- 2) The plug has been inserted into the power socket reliably;
- 3) The grounding of the power line is reliable.

## 6. Power-on Procedures

Turn on the power (i.e. turn the power switch to position "–"), the XP Thermal Cycler will beep twice, and the LCD will display "**Self testing ••••••**". That means the device is under self-testing, which will last for about 1-2 minutes. Please wait patiently. After the self-testing, the main menu will be displayed, and the device is ready for operations such as editing, accessing, modifying, or deleting a PCR amplification file.

# **CHAPTER 4 OPERATION GUIDE**

There are eight kinds of block units suitable to XP Thermal Cycler. In this chapter, we will explain in details on operations of every kind of block unit, for example, how to edit, access, modify, delete, or run a PCR amplification file, how to set parameters under different block unit.

| Warning! | Please turn off the power immediately and contact the distributor if abnormal sound or display appears after power-on, or if failure alarm and display are found in the process of the device's self-testing.                                                                                                    |  |  |  |  |
|----------|----------------------------------------------------------------------------------------------------|--|--|--|--|
| Note:    | If the number of samples is less than the number of conical holes of the block, the sample tubes should be evenly distributed over the block, in order to ensure that the heated lid will stably press on the top of the sample tubes, so that both the block's load and the temperature distribution in each tube are even.                                                                                                    |  |  |  |  |
| Note:    | Before closing the cover, please revolve the knob counter-clockwise according to the knob diagram till there sound "dang, dang" Please note that the knob can be tightened by revolving clockwise, but can be loosed by revolving counter-clockwise.  After closing the cover but before power on, please revolve the knob clockwise till it sound "dang,dang" Revolve the knob one more turn.  At the beginning of revolving the knob clockwise or counter-clockwise, you can hear "dang,dang" sound,press the release key by your finger; meanwhile, revolve the knob counter-clockwise for two turns, thus to loose the release key to revolve the knob. |  |  |  |  |

## J Are you ready? Let's begin!

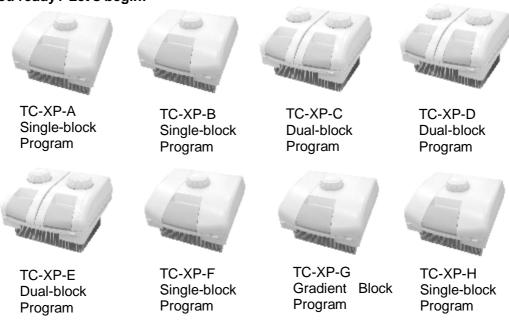

# 1. How to run a single-block PCR program

Switch the power on, XP Thermal Cycler will beep twice, and it shows the power supply is connected well. The screen will display "Self-testing •••••", and the instrument will carry on self testing. The self-testing needs about 1~ 2 minutes and please wait patiently. If the self-testing is successful, the screen will display the main interface.

File

On the left top of the main interface it displays the state of Hot lid.

On the central area it displays Bioer Co. information, software version number, block model, default file, default user, control mode and sample volume.

- Press "File" to enter file list interface;
- Press "System" to enter system parameter setting interface;
- If the default file has no password, press "Run" to enter running mode or enter the interface displaying sample volume input window. If the default file has password, press "Run", thus a dialog box will be showed to indicate the user to input the password.

Enter password:

Press digtal button to enter password directly. Then, press "Back" to go back the main interface, press "Accept" to confirm the password, thus to enter file running interface or sample volume input window. If the password is wrong, there will be displayed a dialog box as below:

Password error. Try again.

If the current Control Mode is Block mode, press "Accept" button to enter file running interface. If the current Control Mode is Tube mode, press "Accept" button, thus there will be displayed a dialog box to indicate the user to input the sample volume.

\_\_\_\_\_

Please enter sample volume:

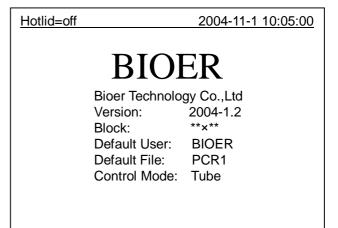

System

Run

**Main Interface** 

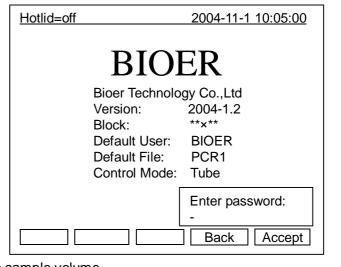

Press <u>Character button</u> to input sample volume according to practical condition. Under Tube mode, the overshooting temperature and keeping time will be dirrerent in the case of different sample volume.

- Press "Back" to go back the main interface.
- Press "Run" to enther file running interface.

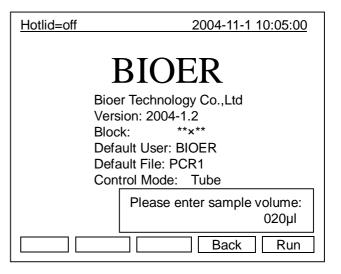

## 1.1 How to edit a PCR program

Press "File" on the main interface to enter file list interface. There are 3 files listed in the form as showed in the picture. When the flashing bar is flashing in the User Column, select users through pop-up key; at this time, the File Name Column will display the relative files of the selected user dynamically. Shift to the File Name Column, where the flashing bar will flash, thenselect relative user's file through pop-up key.

- Press "Edit" to edit the file indicated by the cursor.
- Press "New File" to edit a new file.
- Press "Delete" and the system will alarm "Do you want to delete the file? Please select 'F3' or 'F4'.", then according to the alert to select (Delete) or (BACK).

#### File List Interface

| Ho  | Hotlid=off 2004-11-1 10:05:00 |         |           |           |  |  |  |  |  |  |
|-----|-------------------------------|---------|-----------|-----------|--|--|--|--|--|--|
| N   | lo.                           | User    | File Name | Save Time |  |  |  |  |  |  |
|     | 1                             | BIOER1* | PCR1      | 2004-11-1 |  |  |  |  |  |  |
| :   | 2                             | BIOER2  | PCR2*     | 2004-11-1 |  |  |  |  |  |  |
| ;   | 3                             | BIOER3  | PCR3      | 2004-11-1 |  |  |  |  |  |  |
|     |                               |         |           |           |  |  |  |  |  |  |
|     |                               |         |           |           |  |  |  |  |  |  |
|     |                               |         |           |           |  |  |  |  |  |  |
|     |                               |         |           |           |  |  |  |  |  |  |
|     |                               |         |           |           |  |  |  |  |  |  |
|     |                               |         |           |           |  |  |  |  |  |  |
|     |                               |         |           |           |  |  |  |  |  |  |
|     |                               |         |           |           |  |  |  |  |  |  |
| ╽┌╌ | E. N. E. D. C. D. C.          |         |           |           |  |  |  |  |  |  |
| LĽ  | Edit New File Delete Back Run |         |           |           |  |  |  |  |  |  |

If the file has no passpord, press"Edit" to enter file editing interface; While if the file has password, press "Edit", thus a dialog will be displayed to indicate the user to enter the password.

Enter password:

Press <u>Character button</u> in the main interface to input the password directly. Press "**Back**" to go back file list interface. Press "**Accept**" to confirm the password, and then the system will enter the file editing interface,

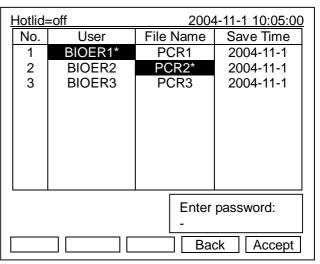

If the file has no password, press "Run" to enter file running interface or sample volume input interface. If the file has password, press "Run", a dialog box will be displayed for inputting the password. Press "Back" to go back the file list interface. Press "Accept" to confirm the password, and then the system will enter file running interface of sample volume input window.

Press "Run" in the file list interface, and input the password:

If the current Control Mode is Block mode, Press "Accept" to enter file running interface; while if the current Control Mode is Tube mode, press "Accept", thus a dialog box will be displayed for inputting sample volume.

Please enter sample volume: 020µl

Press <u>Character button</u> to input sample volume according to practical condition. Press "Back" to go back file list interface. Press "Run" to enter file running interface.

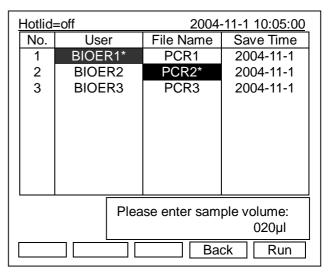

Note:

The sign"\*"at the top of User and File indicates the current running file is default one, which can be modified in the parameter setting interface.

In this interface, you can edit sections and segments of the file. A file is comprised by sections and segments. And the sections contain many segments, which you can set cyclers to be run (refer to the figure). Move cursor by pressing "Up/Down" and "Right/Left", and the position that the cursor reaches will be displayed in white on a black background. Press "Digit & Letter" to modify parameter settings. Press "Function" to change +/-, but +/-before the zero cannot be modified. If it needs to go back to the main interface on midway, press "Save" first then press "Main".

# Press "+Seg." to enter segment edit interface. In every segment, you can set setting temperature (Temp.) du

set setting temperature (Temp.), duration (Time), Ramping rate (Ramp), temperature increment of every cycler(+Temp) and time increment of every cycler (+Time). Press "Delete" to delete the present segment.

- Press "+Cycle" to enter segment edit interface, where you can set cycle numbers and initial cycle segment. The figure shows a cycle from the first segment to the third one, and there are totally 10 times cycles.
- Press "+Cycle" repeatedly to add sections (max.: 5 sections). Press "Delete" to delete the present segment. Move cursor by pressing "Up/Down" to enter the former segment or the latter.
- <sup>2</sup> Press "Save" to enter file save interface.
- Press "Back" to go back to File List Interface.

#### **Special Warning:**

- 1 For the new edited PCR program, please save first then run it, otherwise the file file can't be run;
- 2 When setting "Time" as "--:--", the hotlid will be closed automatically when the block reaches the target temperature.

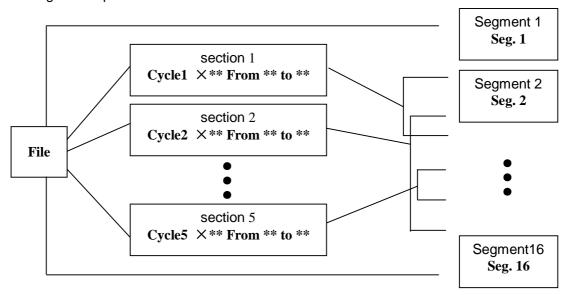

Relation of sections and segments in a file

#### File Edit Interface

#### File Save Interface

In this interface press "Digit&Letter" to enter the file name. Press "enter" to move the cursor forwards one position. Select "User、File Name......" through pop-up key. Click left button to delete characters while clicking right button to move the cursor.

- Press "Main" to go back to the main interface.
- Press "Caps key" to shift the capital or small letter, and there will be a capital or small letter indication on the left top of the screen. (as the example: abc)
- Press "Save" to save the file. When the file is normally saved, the system will remind "File have been saved. Please continue another operation".

Hotlid=off 2004-11-1 10:05:00

abc

User: BIOER
File Name: PCR1
Password: \*
Password confirm: \*

Main Caps Save Run

Press "Enter" to cancel the reminding bar. If the file was used, the system will remind you to rename (Rename) or continue to save (Save).

<sup>2</sup> If the current Control Mode is Block mode, press "Run" to enter file running interface; if the current Control Mode is Tube mode, press "Run", thus a dialog box for indicating to input sample volume will be displayed.

Please enter sample volume: 050µl

Press <u>Character button</u> to input sample volume according to practical condition. Press "Back" to go back file save interface. Press "Run" to enter file running interface.

Enther the file save interface, if the user press "Run" without pressing "Save", the system will remind "The modifications will be lost after running. Do you still want to run?"

- Press "No" to go back file save interface.
- Press "Yes" to enter file running interface and sample volume input interface. (Note: the modification here cannot be saved after the program is running over.)
- Press "Yes", if the current Control Mode is Block mode, the program will enter file running interface; if the current Control Mode is Tube mode,

Hotlid=off

abc

User: BIOER
File Name: PCR1
Password: \*
Password confirm: \*

The modifications will be lost after running.
Do vou still want to run?

No Yes

the system will pop up a dialog box of sample volume input:

Please enter sample volume: 050µl

Press <u>Character button</u> to input sample volume according to practical condition. Press "Back" to go back file list interface. Press "Run" to enter file running interface.

When the file is normally running, "•••" at "Now Running" will continuously flash. When running is over, the system will remind "File running is over ,Press 'Enter' back to the main interface".

- Press "Stop" and it will remind "Do you want to stop running? Please select 'F1'or 'F3'.". According to the reminding information to select "STOP" or "START".
- Press "Pause" and it will remind "Pause state now. Press 'F3' to continue running." According to the reminding information you can select "START" to continue.
- Press "View File" to view edited PCR programs.
- Press "Skip" to stop current temperature and run the next.

#### Hotlid=off 2003-11-1 10:05:00 100 75 50 25 0 Temp 1c 95.0 2c 55.0 3c 72.0 4 04.0 Time 1:00 02:00 00:00 01:45 File Name: PCR1 User: BIOER Now Running ••• Temp=00.0 Time=00:00 Cycle1 01 of 10 Total Time: 00h 56m Remainig Time:00h 56m Stop Pause Start Skip View File

File running interface

# 1.2 How to set system parameters

In the main interface press "System" to enter system parameter setting interface. Press "Enter" to move the cursor to next item. The option is followed by the symbol "1". Press "Up/Down" to roll the option for selecting, and other information can be entered by pressing "Digit&Letter". Press "Right/Left" to move cursor's position.

- Press "Back" to go back to the main menu.
- <sup>2</sup> Press "**Save**" to save parameters.

Special Reminding: When set the parameter, please press the "Save", otherwise the parameter remains the original one.

#### **System Parameter Setting Interface**

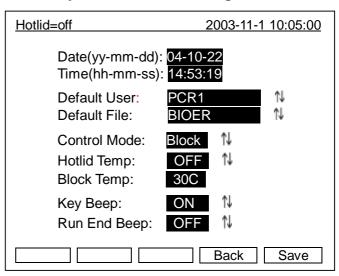

- 1.2.1 "Date" and "Time" stand for default time after power-on.
- 1.2.2 "Default File" and "Default User" stand for name and user of default running procedure after power-on.
- 1.2.3 "Control Mode" stands for default control model after power-on., including two optional modes, named "Block" and "Tube".

"Block" mode subjects to simple temperature control during the course of cooling & heating only. Compared to the block, cooling & heating rate of reagent is a little slower, therefore, the actual change of reagent's temperature is different from the setting procedure. The actual time for reagent to reach & keep the setting temperature is far shorter than the setting time. (Please refer to the following figure: relation between block temperature and reagent temperature)

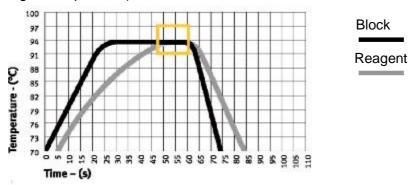

"Tube mode" has considered the phenomenon that the cooling & heating rate is a little slower than that of block. There is an overshoot after reaching the setting temperature, which can allow reagent to reach the setting temperature faster. During the same setting time as "Block", the actual time for reagent to keep the setting temperature is prolonged obviously. (Please refer to the following figure: relation between block temperature and reagent temperature)

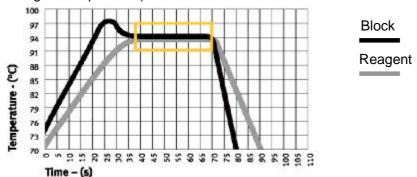

- 1.2.4 "Hotlid Temp": means hotlid's state "on/off", the target temperature of hotlid (can be input directly).
- 1.2.5 "Block Temp": means the hotlid is heating, the costant temperature of block. This function is available only when the hotlid is under "on" state.
- 1.2.6 "Key Beep", "Run End Beep" stand for the sound of pressing key and reminding sound after the procedure runs over respectively.

#### See details in the APPENDIX 2.

NOTE:

- 1. After set the parameters, please press "Save" to confirm the setting, otherwise the parameter remains the original one.
- 2. Before the instrument leaves the factory, its inside clock has been adjusted in accordance with Beijing Time.
- 3. For the first use of the instrument, you are advised to confirm whether the date and clock time are set right as local time.

## 2. How to run a double- block PCR program

Switch the power on, XP Thermal Cycler will beep twice, and it shows the power supply is connected well. The screen will display "Self testing ••••••", and the instrument will carry on self testing. The self-testing needs about 1~2 minutes, and please wait patiently. If the self-testing is successful, the screen will display the main interface.

Dual block means two blocks: Block A and B respectively represent actual block on the left and right. Press "Shift" to operate A or B blocks in the same interface. The following introduction takes the example of operating A block.

In the top center of the main interface, it blinking displays the present operating block. As in the illustration it shows the control symbol is "A". Press "Shift" to change control symbol.

In the central area of the main interface it displays the types of A & B blocks, default file, default user, control mode and sample volume.

- Press "File" to enter file list interface.
- Press "System" to enter system parameter setting interface.
- If the file has no password, press "Run" to enter file running interface or sample volume input interface. If the file has password, press "Run", a dialog box will be displayed for inputting the password. Press "Back" to go back the file list interface. Press "Accept" to confirm the password, and then the system will enter file running interface of sample volume input window.

Select Sample Volume: 050µl

Press <u>Character button</u> to input sample volume according to practical condition. Press "Back" to go back file list interface. Press "Run" to enter file running interface.

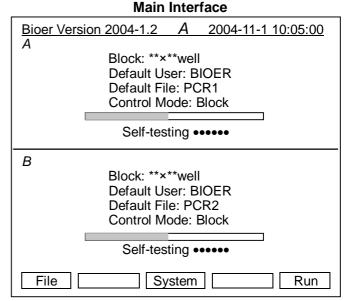

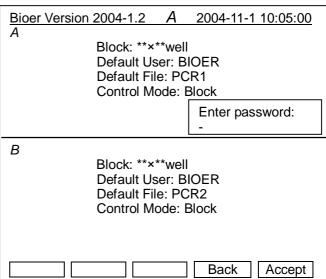

# 2.1 How to edit a PCR program

In the main interface press "File" to enter file list interface There are 3 files listed in the form as showed in the picture. When the flashing bar is flashing in the User Column, select users through pop-up key; at this time, the File Name Column will display the relative files of the selected user dynamically. Shift to the File Name Column, where the flashing bar will flash, then select relative user's file through pop-up key:

If the file has no password, press "Edit" to enter file edit interface; if the file has password, press "Edit", the system will poop up a dialog box for inputting password.

Enter password:

#### **File List Interface**

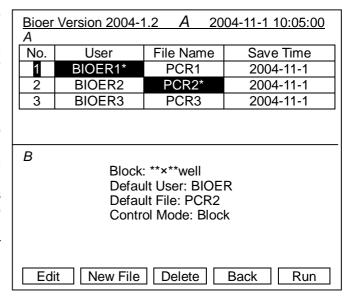

Press Digital buttom to input password directly. Press "Back" to go back the file edit interface. Press "Accept" to confirm the password, and the system will enter file edit interface. If the password is wrong, the system will pop up a reminding dialog box.

- Press "New File" to edit a new file.
- Press "**Delete**" and the system will alarm "Do you want to delete the file? Please select 'F3' or 'F4'.", then according to the alert information to select (Delete) or (BACK).
- Press "Back" to go back to the main interface.
- If the current Control Mode is Block Mode, press "Run" to enter into File Running Interface; while if the current Control Mode is Tube Mode, press "Run", the system will pop up a dialog box for inputting password.

Enter password:

Press Digital button to input password directly. Press "Back" to go back file edit interface. Press "Accept" to confirm the password, the system will enter file running interface or sample volume input interface. If the password is wrong, the system will pop up a reminding dialog box.

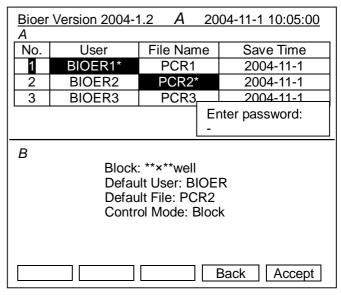

**Note:** The sign"\*"at the top of User and File indicates the current running file is default one, which can be modified in the parameter setting interface.

In this interface move cursor by pressing "Up/Down" and "Right/Left", and the position that the cursor reaches will be displayed in white on a black background. Press Digit & Letter to modify parameter settings. Press Function to change "+/-", but "+/-" before the zero cannot be modified. If it needs to go back to the main interface on midway, press "Save" first then press "Main".

Press "+Seg." to enter segment edit interface. In every segment, you can set setting temperature (Temp.), duration (Time), Ramping rate (Ramp), temperature increment of every cycler (+Temp) and time increment of every cycler (+Time). Press "Delete" to delete the present segment.

#### Bioer Version 2004-1.2 2004-11-1 10:05:00 Seg. Temp(C) Time Ramp(C/s) +Temp +Time 95.0 #.# +0:00 1c 01:00 +0.0 55.0 2c 02:00 #.# +0.0 +0:00 +0:00 3c 72.0 01:45 #.# +0.0 04.0 00:00 #.# +0.0 +0:00 Cycle1: ×10 From 01 to 03 В Block: \*\*×\*\*well Default User: BIOER Default File: PCR2 Control Mode: Block +Cycle Delete +Seg. Back Save

File Edit Interface

- Press "+Cycle" to enter segment edit interface, where you can set cycle numbers and initial cycle segment. The figure shows a cycle from the first segment to the third one, and there are totally 10 times cycles.
- Press "+Cycle" repeatedly to add sections (max.: 5 sections). Press "Delete" to delete the present segment. Move cursor by pressing "Up/Down" to enter the former segment or the latter.
- <sup>2</sup> Press "Save" to enter file save interface.
- Press "Back" to go back to File List Interface.

#### **Special Warning:**

- 1 For the new edited PCR program, please save first then run it, otherwise the file File cannot be run.
- 2 When setting "Time" as "--:--", the hotlid will be closed automatically when the block reaches the target temperature.

# File Save Interface

In this interface press Digit & Letter to enter the file name. Press "Enter" to move the cursor forwards one position. Select "User, File Name....." through pop-up key. Click left button to delete characters while clicking right button to move the cursor.

- Press "Main" to go back to the main interface.
- Press "Caps" to shift the capital or small letter, and there will be a capital or small letter indication on the left top of the screen. (As the example:
- Press "Save" to save the file. When the file is normally saved, the system will remind "File have been saved.

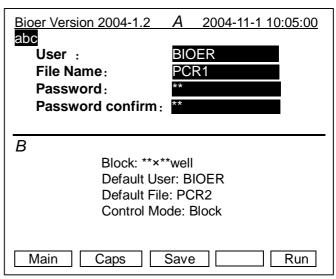

Please continue another operation", Press enter key to cancel the reminding bar. If the file was used, the system will remind you to rename (Rename) or continue to save (Save).

If the current Control Mode is Block mode, press "Run" to enter the file running interface. If the current Control Mode is Tube mode, press "Run", thus the system will pop up a dialog box as below:

Please enter sample volume:  $020\mu l \\$ 

Press <u>Character button</u> to input sample volume according to practical condition. Press "Back" to go back file list interface. Press "Run" to enter file running interface.

Enter the file save interface. If press "Run" directly without pressing "Save", the system will remind: "The modifications will be lost after running. Do you still want to run?"

- Press "No" to go back file save interface.
- Press "Yes" to enter file running interface and sample volume input interface. (Note: the modification cannot be saved after the program is running over.)
- Press "Yes", the program will enter file running interface if the current Control Mode is Block mode; if the current Control Mode is Tube mode, the system will pop up a dialog box as below:

Bioer Version 2004-1.2 2004-11-1 10:05:00 abc User: BIOER File Name: Password: Please enter sample volume: Password cor 020µl В Block: \*\*×\*\*well Default User: BIOER Default File: PCR2 Control Mode: Block Back Run

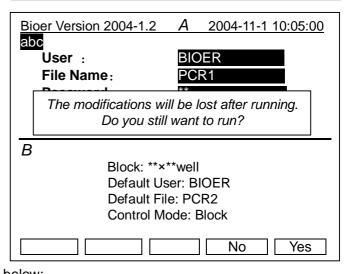

Please enter sample volume: 050µl

Press <u>Character button</u> to input sample volume according to practical condition. Press "Back" to go back file list interface. Press "Run" to enter file running interface.

When the files' running is over, the system will alarm "File running is over. Press 'Enter' back to the main interface.".

- Press "Stop" and it will remind "Do you want to stop running? Please select 'F1' or 'F3'.".According to the reminding information to select "STOP" or "START".
- Press "Pause" and it will remind "Pause state now. Press 'F3' to continue running." According to the reminding information you can select "START" to continue.
- Press "View File" to view edited PCR programs.
- Press "Skip" to stop current temperature and run the next.

## File Running Interface

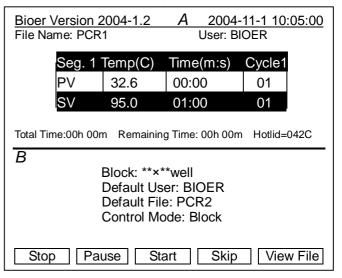

## 2.2 How to set system parameters

In the main interface press "System" to enter system parameter setting interface. Press Enter" to move the cursor to next item. The option is followed by the symbol "N". Press "Up/Down" to roll the option for selecting, and other information can be entered information by pressing "Digit&Letter". Press "Right/Left" to move cursor's position.

- Press "Back" to go back to the main menu.
- <sup>2</sup> Press "**Save**" to save parameters.

Special Reminding: When set the parameter, please press the "Save", otherwise the parameter remains the original one.

#### **System Parameter Setting Interface**

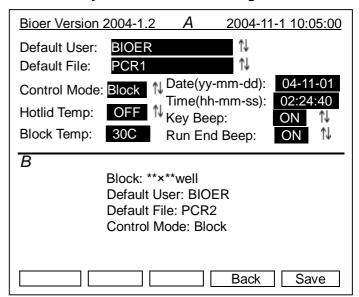

#### NOTE:

- 1. After set the parameters, please press "Save" to confirm setting, otherwise the parameter remains the original one
- 2.Before the instrument leaves the factory, its inside clock has been adjusted in accordance with Beijing Time

For the first use of the instrument, you are advised to confirm whether the date and clock time are set right as local time.

# 3. How to run a gradient block PCR program

Switch the power on, XP Thermal Cycler will beep twice, and it shows the power supply is connected well. The screen will display "Self-testing ••••••", and the instrument will carry on self testing. The self-testing needs about 1~2 minutes, and please wait patiently. If the self-testing is successful, the screen will display the main interface.

On the left top of the main interface it displays the state of Hotlid. On the central area it displays Bioer Co. information, software version number, block type, default file, default user, control mode and sample volume.

- Press "File" to enter file list interface
- Press "System" to enter system parameter setting interface
- If the current default file has no password, press "Run" to enter running mode and samle volume input interface. If the current default file has password, press "Run", thus the system will pop up a dialog box for inputting password.

Enter password:

Press Digital Button to input password directly. Press "Back" to go back the main interface. Press "Accept" to confirm the password, and the system will enter the file running interface or sample volume input interface. If the password is wrong, the system will pop up a dialog box as below:

Password error. Try again.

If the current Control Mode is Block mode, press "Accept" button to enter file running interface. If the current

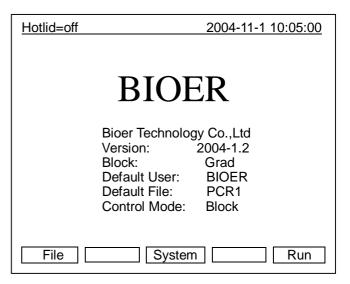

|  | Hotlid=off      |         | 2004-11-1 10:05:00 |           |  |  |  |
|--|-----------------|---------|--------------------|-----------|--|--|--|
|  | No.             | User    | File Name          | Save Time |  |  |  |
|  | 1               | BIOER1  | PCR1               | 2004-11-1 |  |  |  |
|  | 2               | BIOER2* | PCR2*              | 2004-11-1 |  |  |  |
|  | 3               | BIOER3  | PCR3               | 2004-11-1 |  |  |  |
|  |                 |         |                    |           |  |  |  |
|  |                 |         |                    |           |  |  |  |
|  |                 |         |                    |           |  |  |  |
|  |                 |         |                    |           |  |  |  |
|  |                 |         |                    |           |  |  |  |
|  |                 |         |                    |           |  |  |  |
|  |                 |         |                    |           |  |  |  |
|  | Enter password: |         |                    |           |  |  |  |
|  | -               |         |                    |           |  |  |  |
|  | Back Accept     |         |                    |           |  |  |  |

Control Mode is Tube mode, press "**Accept**" button, thus there will be displayed a dialog box to indicate the user to input the sample volume.

Please enter sample volume: 020µl

Press <u>Character button</u> to input sample volume according to practical condition. Press"Back" to go back the main interface. Press "Run" to enther file running interface.

## 3.1 How to edit a PCR program

Press "File" on the main interface to enter file list interface, There are 3 files listed in the form as showed in the picture. When the flashing bar is flashing in the User Column, select users through pop-up key; at this time, the File Name Column will display the relative files of the selected user dynamically. Shift to the File Name Column, where the flashing bar will flash, then select relative user's file through pop-up key.

If the file has no password, press "Edit" to enter file edit interface. If the file has password, press "Edit", the system will pop up a dialog box as below:

Enter password:

#### **File List Interface**

| Hotlid=                       | off     | 2004-11-1 10:05:00 |           |  |  |  |
|-------------------------------|---------|--------------------|-----------|--|--|--|
| No.                           | User    | File Name          | Save Time |  |  |  |
| 1                             | BIOER1  | PCR1               | 2004-11-1 |  |  |  |
| 2                             | BIOER2* | PCR2*              | 2004-11-1 |  |  |  |
| 3                             | BIOER3  | PCR3               | 2004-11-1 |  |  |  |
|                               |         |                    |           |  |  |  |
|                               |         |                    |           |  |  |  |
|                               |         |                    |           |  |  |  |
|                               |         |                    |           |  |  |  |
|                               |         |                    |           |  |  |  |
|                               |         |                    |           |  |  |  |
|                               |         |                    |           |  |  |  |
|                               |         |                    |           |  |  |  |
|                               |         |                    |           |  |  |  |
|                               |         |                    |           |  |  |  |
| Edit New File Delete Back Run |         |                    |           |  |  |  |

Press Digital Button to input password directly. Press "Back" to go back file edit interface. Press "Accept" to confirm the password, the system will enter file edit interface. If the password is wrong, the system will pop up a reminding dialog box.

- Press"New File" to edit a new file.
- Press"Delete" and the system will alarm "Do you want to delete the file? Please select 'F3' or 'F4'.", then according to alert to select (Delete) or (BACK).
- <sup>2</sup> Press "Back" to go back to the main interface.
- If the file has no password, press "Run" to enter file running interface or sample volume input interface. If the file has password, press "Run", the system will pop up a dialog box as below:

Enter password:

Press Digital Button to input password directly. Press "Back" to go back file edit interface. Press "Accept" to confirm the password, the system will enter file running interface or sample volume input interface. If the password is wrong, the system will pop up a reminding dialog box.

**Note:** The sign"\*"at the top of User and File indicates the current running file is default one, which can be modified in the parameter setting interface.

In this interface move cursor by pressing "Up/Down" and "Right/Left", and the position that the cursor reaches will be displayed in white on a black background. Press "Digit&Letter" to modify parameter settings. Press "Function" to change +/-, but +/- before the zero cannot be modified. If it needs to go back to the main interface on midway, press "Save" first then press "Main".

- Press "+Seg." to enter segment edit interface. In every segment, you can set setting temperature (Temp.), duration (Time), Ramping rate (Ramp), temperature increment of every cycler(+Temp) and time increment of every cycler (+Time). Press "Delete" to delete the present segment.
- Press "+Cycle" to enter segment edit interface, where you can set cycle numbers and initial cycle segment. The figure shows a cycle from the first segment to the third one, and there are totally 10 times cycles.
- Press "+Cycle" repeatedly to add sections (max.: 5 sections ). Press "Delete" to delete the present segment. Move cursor by pressing "Up/Down"to enter the former segment or the latter.
- 2 Press **"Save"** to enter file save interface.
- Press "Enter" to check detailed gradient distributing situation. (There will be no response if the Grad is 00.) Please refer to the following picture
- <sup>2</sup> Press "Back" to enter file run interface.

#### File Edit Interface

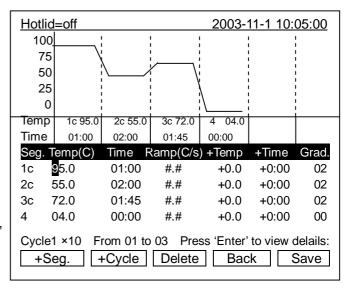

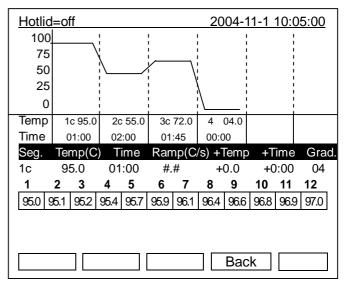

#### **Special Warning:**

- 1 For the new edited PCR program, please save first then run it, otherwise the file cannot be
- 2 When setting "Time" as "--:--", the hotlid will be closed automatically when the block reaches the target temperature.
- 3 Set the timer as "--:--" for infinity: Press "+/-".
- 4 If the sample needs to be kept in instrument overnight , please set the temperature at  $8{\sim}10^\circ\!\mathbb{C}.$

#### **File Save Interface**

In this interface press "Right/Left" to enter the file name. Press "enter" to move the cursor forwards one position. Select User and File Name through pop-up key. Click left button to delete characters while clicking right button to move the cursor. Press "Caps" to shift the capital or small letter, and there will be a capital or small letter indication on the left top of the screen. (as the example:

- Press "Main" to go back to the main interface.
- Press "Save" to save the file. When the file is normally saved, the system will remind "File have been saved. Please continue another operation",

| Hotlid=off abc                               | 2004-11-1 10:05:00 |
|----------------------------------------------|--------------------|
| User: File Name: Password: Password confirm: | BIOER PCR1 **      |
| Main Caps S                                  | Save Run           |

Press "Enter" to cancel the reminding bar. If the file was used, the system will remind you to rename (Rename) or continue to save (Save).

If the current Control Mode is Block Mode, press "Run" to enter into File Running Interface; while if the current Control Mode is Tube Mode, press "Run", thus there appears a dialog box:

Please enter Sample Volume: 020µl

Press <u>Character button</u> to input sample volume according to practical condition. Press "Back" to go back the main interface. Press "Run" to enther file running interface.

Enter file save interface, if the user press "Run" directly without press "Save", the system will remind: "The modifications will be lost after running. Do you still want to run?"

- Press "No"to go back file save interface.
- Press "Yes" to enter file running interface or sample volume input interface. ( Note: the modification cannot be saved after the program is running over.)
- Press "Yes", the system will enter file running interface if the current Control Mode is Block mode. If the current Control Mode is Tube mode,

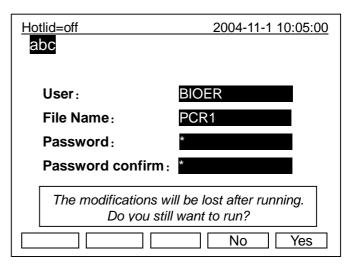

the system will pop up a dialog box for inputting sample volume.

Please enter sample volume: 050µl

Press Character button to input sample volume according to practical condition. Press

"Back" to go back the main interface. Press "Run" to enther file running interface.

When the file is normally running, "•••" at "Now Running" will continuously flash. When running is over, the system will remind "File run over".

- Press "Stop" and it will remind "Do you want to stop running? Please select 'F1' or 'F3'.". According to the reminding information to select "STOP" or "START".
- Press "Pause" and it will remind "Pause state now. Press'F3' to continue running." According to the reminding information you can select "START" to continue.
- Press "View File" to view edited PCR programs.
- <sup>2</sup> Press "**Skip**" to stop current temperature and run the next.

#### **File Running Interface**

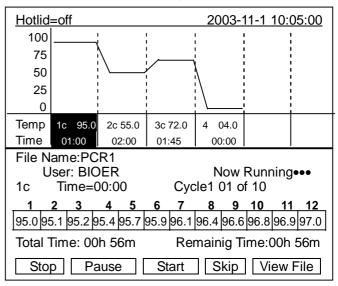

# 3.2 How to set system parameters

In the main interface press "System" to enter system parameter setting interface. Press "Enter" to move the cursor to next item. The option is followed by the symbol "1". Press "Up/Down" to roll the option for selecting, and other information can be entered information by pressing "Digit & Letter". Press "Right/Left" to move cursor's position.

- Press "Back" to go back to the main menu.
- Press "Save" to save parameters.

  Special Reminding: When set the parameter, please press the "Save", otherwise the parameter remains the original one.

## **System Parameter Setting Interface**

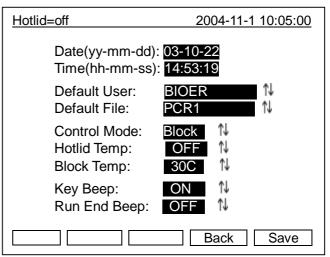

#### NOTE:

- 1.After set the parameter, please press "Save" to confirm setting, otherwise the parameter remains the original one
- 2.Before the instrument leaves the factory, its inside clock has been adjusted in accordance with Beijing Time

For the first use of the instrument, you are advised to confirm whether the date and clock time are set right as local time.

# 3.3 Characteristics of temperature distributing of gradient block

The gradient block adopts 3-group temperature control units, so that the gradient temperature appears curve distribution as showed in the following figure (Setting temp is  $40^{\circ}$ C, and gradient setting temp is  $20^{\circ}$ C). The gradient distribution among every block's hole temperature is not even; the temperature difference in mid of block is larger than that of its outer. Therefore, please refer to the temperature displayed on the machine for every hole's temperature when operating gradient block.

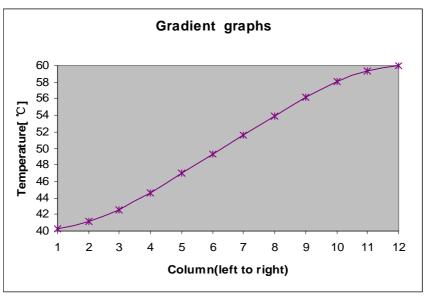

# 4. To upgrade the software

# 4.1 To install upgrading software

1) Choose and click "Setup.exe" in the CD, start up guide procedure, then press "Next" to continue installation (refer to the picture below).

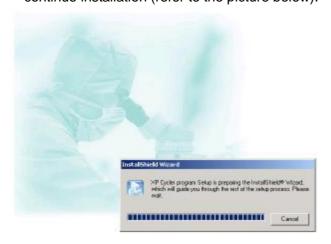

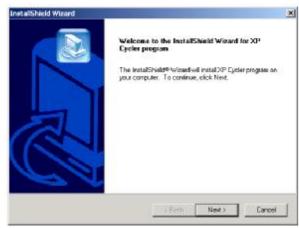

2) Please confirm "License Agreement" of the software (refer to the following picture), and press "Yes" to enter interface for registration.

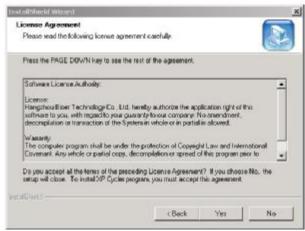

3) Please input your information (refer to the following picture), and press "Next" to enter installation interface.

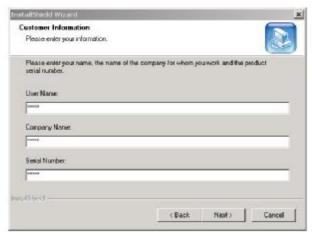

4) Please select target installation folder (refer to the following picture), then press "Next" to enter the interface of installation. The guide procedure will finish installation automatically.

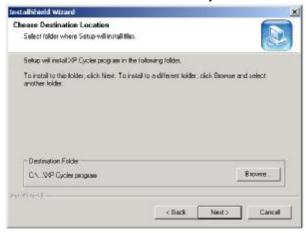

InstallShield Wizard Complete
Setup has finished installing NP Cycler program on your computer.

5) When the guide procedure shows the installation is over, please confirm by pressing "Finish".

#### 4.2 To modify, repair or remove the upgraded software

1) If there is an XP thermal cycler installation procedure in your computer, click "Setup" to start the guide to modify, repair or remove software (refer to the following picture). You can select "modify", "repair" or "remove", then press "next" to realize corresponding operation.

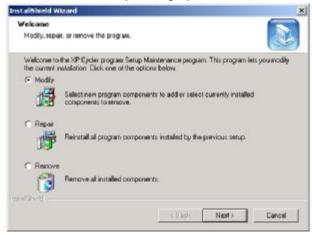

2) Click "Modify" and press "Next" to edit installation subassembly, press "Finish" to end this step (refer to the following picture).

Note: It is necessary to select "installation file". If you delete " $\sqrt{}$ " before "installation file", it will cause incomplete software installation procedure in your operating system.

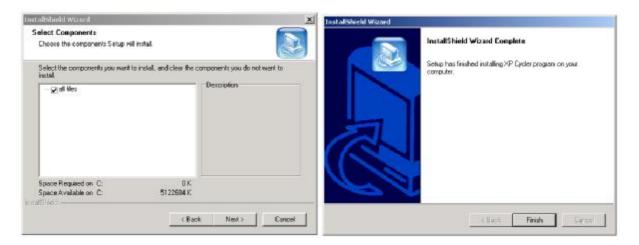

- 3) Click "Repair" and press "Next" to repair installation procedure. Press "Finish" to end this step. Note: The shortage of "all files" can't be repaired, but you can repair it by choosing "modify" function and then add "all files".
- 4) Click "Remove" and press "Next" to delete installation procedure. Press "Finish" to end this step.

#### 4.3 Preparation before upgrading

- 1) Install upgrading software of XP Thermal Cycler into your computer;
- 2) Copy latest upgrading procedure (\*.bin) any folder in your computer;
- 3) Connect the interface of computer, "COM1" with the interface of instrument, RS232;
- 4) Power on the machine, write down the setting value showed in the system parameter setting interface;
- 5) Turn back to the main menu and start software upgrading.

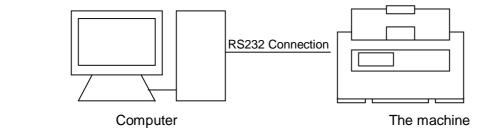

#### 4.4 How to upgrade the software

- 1) Press and hold down F1 key while powering on the machine to enter software upgrade mode. The screen will display "Prepare to upgrade • •".
- 2) Click "start / programs / XP Cycler upgrade" or "XpUpgrade.exe" under the folder of upgrading software installation, the screen will show you the upgrading procedure interface (refer to Figure 1). Press "Expand" to enter the expansion interface (refer to figure2). Press "Test" to test whether the RS232 connection is connected normally. If it is normal, the computer will display "communication is normal". Press "Compress" to resume the original interface.
- 3) Press "Open", and select upgrading procedure in the computer (\*.bin).

- 4) Press "Start", the computer will start to upgrade the software, and the screen of machine will display: "Receiving Data • •".
- 5) During software upgrading, the screen will display again: "Configuring Mode • •".
- 6) After software upgrading, the machine will remind you: "Upgrade Completed • •".
- 7) Power off the machine, then restart it to enter the system parameter setting interface, where you can reset the system parameter.
- 8) Software upgrading is finished.

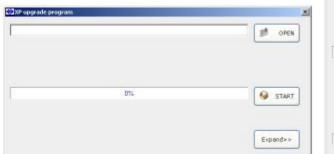

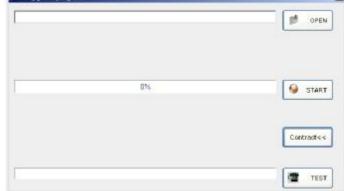

figure 1 figure 2

**Note:** Check with the attribute of computer interface, COM1 if the it is connected abnormally.

- 1) Open the control panel of computer to click "Device Manager", then double-click COM1(as figure 3).
- 2) Choose "Advanced" in "Communications Port(COM1) Properties".
- 3) Revise the "COM Port Number" in "Advanced Settings for COM1" (as figure 4).

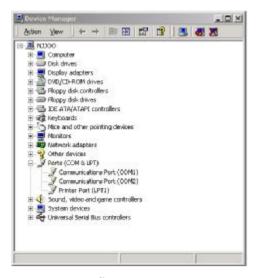

figure 3

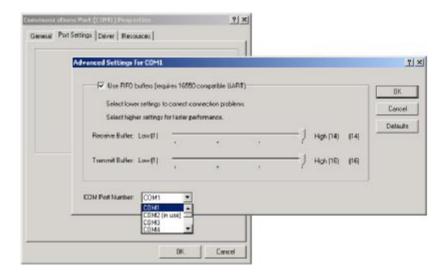

figure 4

**Note:** The user can look through <u>www.bioer.com.cn</u> to download latest procedure.

# CHAPTER 5 FAILURE ANALYSIS AND TROUBLESHOOTING

In this chapter, we briefly represent possible failures, reason analysis and troubleshooting.

## 1. Failure Analysis and Troubleshooting

| No. | Phenomenon                                                                        | Failure Analysis                                                                        | Troubleshooting                                               |  |
|-----|-----------------------------------------------------------------------------------|-----------------------------------------------------------------------------------------|---------------------------------------------------------------|--|
|     |                                                                                   | Disconnected power supply                                                               | Check power supply for correct connection                     |  |
|     | No display and the two beeps missed when power on                                 | Bad fuse                                                                                | Replace it (250V 5A Φ5×20mm)                                  |  |
| 1   |                                                                                   | Switch failure                                                                          | Replace it                                                    |  |
|     |                                                                                   | Others                                                                                  | Contact distributor or manufacturer                           |  |
|     |                                                                                   | Ventilation jam                                                                         | Clear the jam                                                 |  |
| 2   | Abrupt change in heating speed or bad temperature control accuracy                | Bad connection                                                                          | Open the device, check the connectors for reliable connection |  |
|     | ,                                                                                 | Cooling module failure                                                                  | Contact distributor or manufacturer                           |  |
| 3   | Significant change in cooling speed, or unavailable temperature below ambient one | Cooling module failure                                                                  | Contact distributor or manufacturer                           |  |
|     |                                                                                   | Fan failed or stopped                                                                   |                                                               |  |
| 4   | Heating and cooling terminated                                                    | Bad sensor                                                                              | Contact distributor or                                        |  |
|     |                                                                                   | Malfunction of all cooling modules                                                      | manufacturer                                                  |  |
| 5   | Lid cannot be heated                                                              | Bad contact between connectors  Loose connection between connectors  Lid heater failure | Contact distributor or manufacturer                           |  |
|     |                                                                                   | Lid sensor failure                                                                      |                                                               |  |
| 6   | Abnormal characters displayed                                                     | Bad contact of chip with its socket                                                     | Contact distributor or manufacturer                           |  |
|     | , ,                                                                               | Chip malfunctioning                                                                     |                                                               |  |
| 7   | Inactive keys                                                                     | Film panel destroyed                                                                    | Contact distributor or manufacturer                           |  |
| 8   | The setup of parameters is invalid                                                | Failure to press"Save" button after the setup of parameters                             | Please refer to Section 1.2, 2.2 and 3.2 of Chapter4.         |  |

| 9  | Reagent in the reaction tubes evaporated     | Failure to set hot-lid temperature,but set the hot-lid as "OFF" | Please refer to 《How to set the parameters》 in the Section 1.2, 2.2, 3.2 of Chapter 4, to set the temperature of hot-lid. |
|----|----------------------------------------------|-----------------------------------------------------------------|----------------------------------------------------------------------------------------------------|
|    |                                              | The reactin tubes are placed unevenly                           | Adjust the hole location of reaction tubes,and place the tubes symmetrically.                                             |
|    |                                              | The lid of reaction tubes are closed untightly                  | Please close the lid of tubes tightly before put them into the instrument.                                                |
| 10 | RS232 interface line testing is unsuccessful | RS232 interface line is loose.                                  | Power off the intrument,upgrade the software, and re-connect the RS232 interface line.                                    |
|    |                                              | Wrong setup of COM1 serial port of computer                     | Check whether the setup of "COM1" serial port of computer is correct or not. (Please refer to Section 4.4 of Chapter4.)   |

# 2. Single blocks Error message

| No. | Error Message                                                                                                    | Possible Reasons                                                |
|-----|----------------------------------------------------------------------------------------------------|-----------------------------------------------------------------|
| 1   | Beep twice after power on. The Error Message on the display "Please insert Block!" with the                                                                                                    | The connection of the block to the main is loosening.           |
|     |                                                                                                    | No block installed                                              |
|     | beep sound                                                                                                    | The block code is wrong.                                        |
|     | Error Message when running: "Please contact the distributor" with "Temperature sensor is disconnected"                                                                                                    | Block sensor connection bad or sensor broken                    |
| 2   | Error Message when running: "Please contact the distributor" with any information below: "Temperature sensor No.1 is disconnected" "Temperature sensor No.2 is disconnected" "Temperature sensor No.3 is disconnected" | The related block sensor of XP-G block connection bad or broken |
| 3   | Error Message when running: "Please contact the distributor" with "Heat sink sensor is disconnected"                                                                                                    | Heat sink sensor connection bad or sensor broken                |
| 4   | Error Message when running: "Please contact the distributor" with "Hotlid sensor is disconnected"                                                                                                    | Heat sink sensor connection bad or sensor broken                |

| 5 | Error Message when running: "Please contact the distributor" with "Temperature sensor is short-circuited"                                                                                                    | Temperature higher than 115℃, Block sensor connection bad or short circuit                      |
|---|----------------------------------------------------------------------------------------------------|-------------------------------------------------------------------------------------------------|
|   | Error Message when running: "Please contact the distributor" with any information below: "Temperature sensor No.1 is short-circuited" "Temperature sensor No.2 is short-circuited" "Temperature sensor No.3 is short-circuited" | Temperature higher than 115℃,Block sensor connection of XP-G block bad or short circuit         |
| 6 | Error Message when running: "Please contact the distributor" with "Hotlid sensor is short-circuited"                                                                                                    | Temperature higher than 115℃, Hot-lid sensor connection bad or short circuit                    |
| 7 | Error Message when running: "Please contact the distributor" with "Heatsink temperature is too high"                                                                                                    | Heat sink temp. higher than 70°C, the sensor broken or short circuit or the fan is not working. |
| 8 | Error Message when running: "Please contact the distributor" with "AD1213 failure. Please contact the distributor."                                                                                                    | The singlechip can not communicate with the AD1213. AD1213 broken or circuit board trouble.     |

### 3. Dual Blocks Error Message

| No. | Error Message                                                                                             | Possible Reasons                                                             |
|-----|----------------------------------------------------------------------------------------------------|------------------------------------------------------------------------------|
| 1   | Beep twice after power on. The Error Message on the display "Please insert Block!" with the beep sound    | The connection of the block to the main is loosening.                        |
|     |                                                                                                    | No block installed                                                           |
|     | beep sound                                                                                                | The block code is wrong.                                                     |
| 2   | Error Message when running: "Please contact the distributor" with "Temperature sensor is disconnected"    | Block sensor connection bad or sensor broken                                 |
| 3   | Error Message when running: "Please contact the distributor" with "Heat sink sensor unconnect"            | Heat sink sensor connection bad or sensor broken                             |
| 4   | Error Message when running: "Please contact the distributor" with "Hotlid sensor is disconnected"         | Heat sink sensor connection bad or sensor broken                             |
| 5   | Error Message when running: "Please contact the distributor" with "Temperature sensor is short-circuited" | Temperature higher than 115℃,Block sensor connection bad or short circuit    |
| 6   | Error Message when running: "Please contact the distributor" with "Hotlid sensor is short-circuited"      | Temperature higher than 115℃, Hot-lid sensor connection bad or short circuit |

| 7 | Error Message when running: "Please contact the distributor" with "Heatsink temperature is too high"                | Heat sink temp. higher than 70℃, the sensor broken or short circuit or the fan is not working. |
|---|----------------------------------------------------------------------------------------------------|------------------------------------------------------------------------------------------------|
| 8 | Error Message when running: "Please contact the distributor" with "AD1213 failure. Please contact the distributor." | The singlechip can not communicate with the AD1213. AD1213 broken or circuit board trouble.    |

| Note:   | During warranty terms, please contact distributor or manufacturer if there is a need to open the device to check a failure listed in the above table. |  |
|---------|----------------------------------------------------------------------------------------------------|--|
|         |                                                                                                    |  |
|         |                                                                                                    |  |
|         |                                                                                                    |  |
| Special | 1.If the sample needs to be kept in instrument overnight, please set the                                                                              |  |
| Remind: | temperature at 8~10°C.                                                                                                    |  |
|         |                                                                                                    |  |

XP Thermal Cycler Appendix1

#### **APPENDIX 1** Connection Diagram

(This diagram is regarded only as a reference, and it is a subject to change without prior notice. We apologize for any inconvenience caused.)

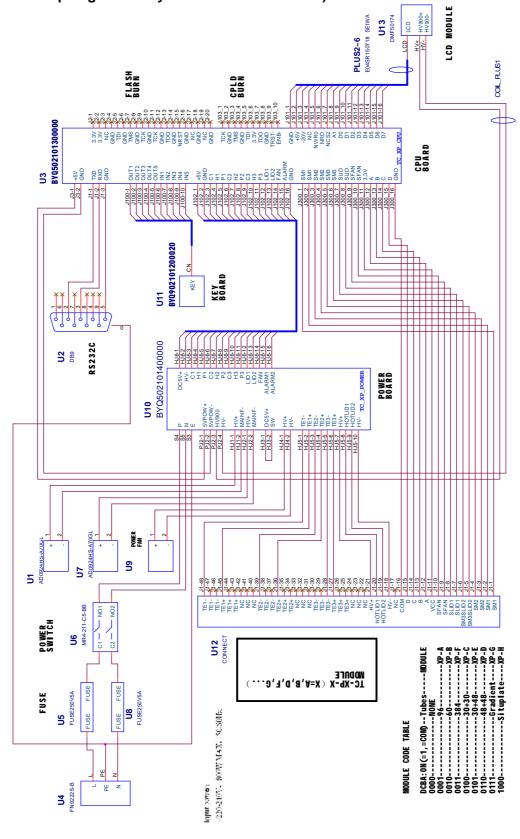

XP Thermal Cycler Appendix 2

## **APPENDIX 2** Parameter Value & Meaning

| Item | Parameter        | Meaning                                               | Range                          | Note                                                                                                    |
|------|------------------|-------------------------------------------------------|--------------------------------|----------------------------------------------------------------------------------------------------|
| 1    | Temp(C)          | Temp. Control point                                   | 4.0~99.0                       |                                                                                                    |
| 2    | Time             | Time of Temp. Control                                 | 00: 00                         | The setting value showed in section 1 means time of temperature control is zero; The setting value showed after section 2 (including section 2) means the time is long limitlessly.          |
|      |                  |                                                       | 00: 01~59: 59                  |                                                                                                    |
| 3    | Ramp(C/S)        | Ramping Rate (°C/Second)                              | 0.1 ℃~1.9℃<br>#.#              | Maximum of Ramping Rate                                                                                                    |
| 4    | +Temp            | Temp. Gain of Every Cycler                            | 0.0℃~9.9℃                      |                                                                                                    |
| 5    | +Time            | Time Gain of Every Cycler                             | 0:00~9:59                      |                                                                                                    |
|      | Cycle ×00        | Cycle Numbers                                         | 1~99                           |                                                                                                    |
| 6    | From 00 to 00    | Section Numbers from beginning to the end             | Any Section of Edit<br>Program |                                                                                                    |
| 7    | Grad.            | Gradient Temp. Difference                             | 0 ℃~30 ℃                       |                                                                                                    |
| 8    | Date             | Date                                                  | 00 (~99) -01 (~12) -01 (~31)   |                                                                                                    |
| 9    | Time             | Time                                                  | 00:00:00~23:59:59              |                                                                                                    |
| 10   | Default File     | Default File Name                                     | Defined By User                |                                                                                                    |
| 11   | Default User     | Default User Name                                     | Defined By User                |                                                                                                    |
| 40   | Control Mada     | Control Mada                                          | Block                          | Under this mode (reaching goal temperature namely entering the thermostatical state), the time for reagent's temperature under goal temperature is less than setting time (see Fig. 1).      |
| 12   | Control Mode     | Control Mode Control Mode                             | Tube                           | Under this mode (entering the thermostatical state after reaching goal temperature and decreasing about 3°C), reagent's temperature can be close to goal temperature very fast (see Fig. 2). |
| 13   | Sample<br>Volume | Sample Volume (ul)                                    | 10~200                         |                                                                                                    |
| 14   | Hotlid Temp      | State of Hotlid: OFF                                  | OFF                            |                                                                                                    |
| 14   |                  | State of Hotlid: Open ( $^{\circ}$ C)                 | 30~99                          |                                                                                                    |
| 15   | Block Temp       | State of Block Temp during the heating of Hotlid (°C) | 0~99                           |                                                                                                    |
| 16   | Key Beep         | Key Sound (ON or OFF)                                 | OFF/ON                         | Humming                                                                                                    |
| 17   | Run End<br>Beep  | Run End Sound (ON or OFF)                             | OFF/ON                         | Humming continuously                                                                                                    |

XP Thermal Cycler Appendix 2

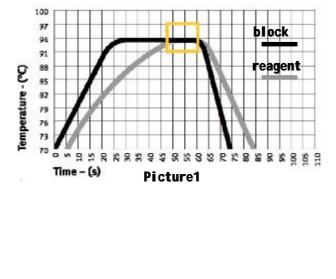

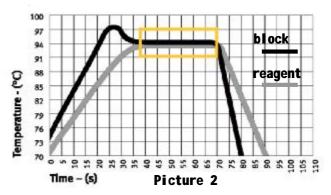

| NOTE: |  |
|-------|--|
|       |  |
|       |  |
|       |  |
|       |  |
|       |  |
|       |  |
|       |  |
|       |  |
|       |  |
|       |  |
|       |  |
|       |  |
|       |  |
|       |  |
|       |  |
|       |  |
|       |  |
|       |  |
|       |  |
|       |  |